## **Oracle® Fusion Middleware**

Quick Installation Guide for Oracle Enterprise Content Management Suite

11*g* Release 1 (11.1.1) **E14538-01**

January 2010

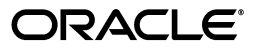

Oracle Fusion Middleware Quick Installation Guide for Oracle Enterprise Content Management Suite, 11*g* Release 1 (11.1.1)

E14538-01

Copyright © 2004, 2010, Oracle and/or its affiliates. All rights reserved.

Primary Author: Bonnie Vaughan

Contributing Authors: Sarah Howland, Kevin Hwang, Janet Maltz, Bruce Silver, Martin Wykes

Contributors: Satheesh Amilineni, Pete Chapman, Sandra Christiansen, Eric Cloney, Rupesh Das, Carl Foster, Sudhanshu Garg, Marsha Hancock, MaryJo Hoepner, Mei Hong, David Jones, Vasant Kumar, Peter LaQuerre, Liju Nair, Toby O'Sullivan, Alejandro Paredes, Andy Peet, Sancho Pinto, Phillip Ratliff, Indira Smith, Gene Sutay, Vani Srivastava, Matt Wall, Venkatesh Yadalam

This software and related documentation are provided under a license agreement containing restrictions on use and disclosure and are protected by intellectual property laws. Except as expressly permitted in your license agreement or allowed by law, you may not use, copy, reproduce, translate, broadcast, modify, license, transmit, distribute, exhibit, perform, publish, or display any part, in any form, or by any means. Reverse engineering, disassembly, or decompilation of this software, unless required by law for interoperability, is prohibited.

The information contained herein is subject to change without notice and is not warranted to be error-free. If you find any errors, please report them to us in writing.

If this software or related documentation is delivered to the U.S. Government or anyone licensing it on behalf of the U.S. Government, the following notice is applicable:

U.S. GOVERNMENT RIGHTS Programs, software, databases, and related documentation and technical data delivered to U.S. Government customers are "commercial computer software" or "commercial technical data" pursuant to the applicable Federal Acquisition Regulation and agency-specific supplemental regulations. As such, the use, duplication, disclosure, modification, and adaptation shall be subject to the restrictions and license terms set forth in the applicable Government contract, and, to the extent applicable by the terms of the Government contract, the additional rights set forth in FAR 52.227-19, Commercial Computer Software License (December 2007). Oracle USA, Inc., 500 Oracle Parkway, Redwood City, CA 94065.

This software is developed for general use in a variety of information management applications. It is not developed or intended for use in any inherently dangerous applications, including applications which may create a risk of personal injury. If you use this software in dangerous applications, then you shall be responsible to take all appropriate fail-safe, backup, redundancy, and other measures to ensure the safe use of this software. Oracle Corporation and its affiliates disclaim any liability for any damages caused by use of this software in dangerous applications.

Oracle is a registered trademark of Oracle Corporation and/or its affiliates. Other names may be trademarks of their respective owners.

This software and documentation may provide access to or information on content, products, and services from third parties. Oracle Corporation and its affiliates are not responsible for and expressly disclaim all warranties of any kind with respect to third-party content, products, and services. Oracle Corporation and its affiliates will not be responsible for any loss, costs, or damages incurred due to your access to or use of third-party content, products, or services.

# **Contents**

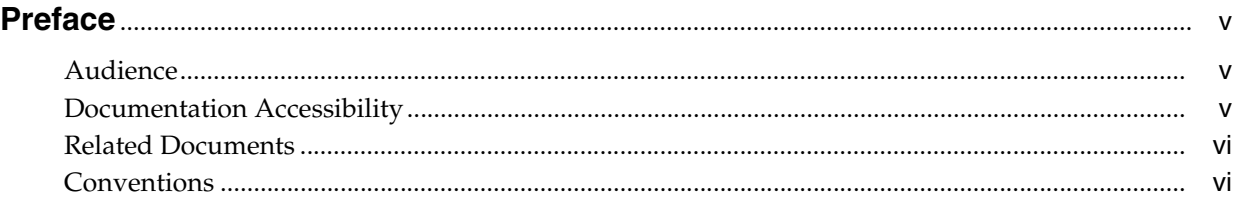

# **[1 Installing and Configuring Oracle Enterprise Content Management Suite](#page-6-0)**

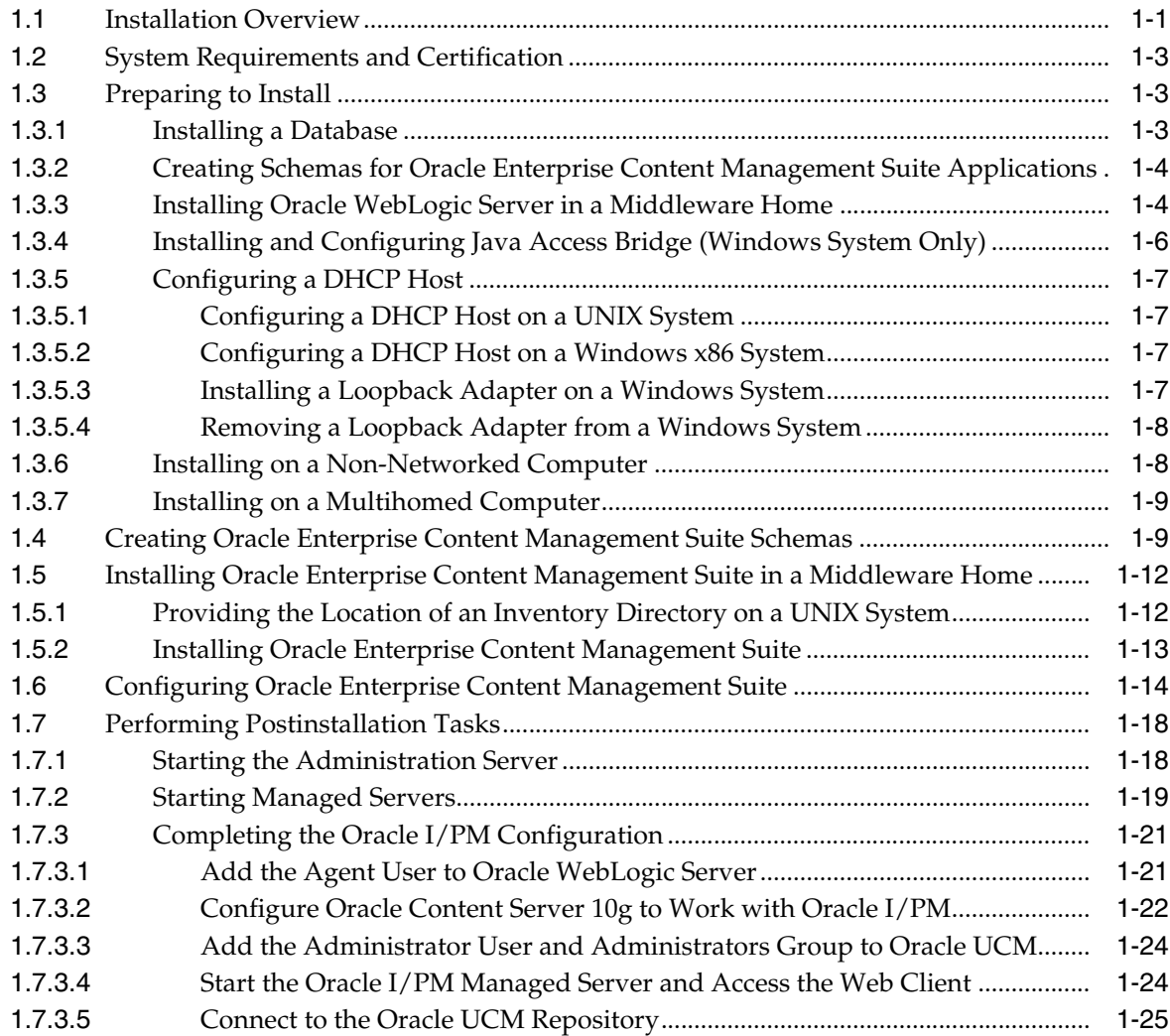

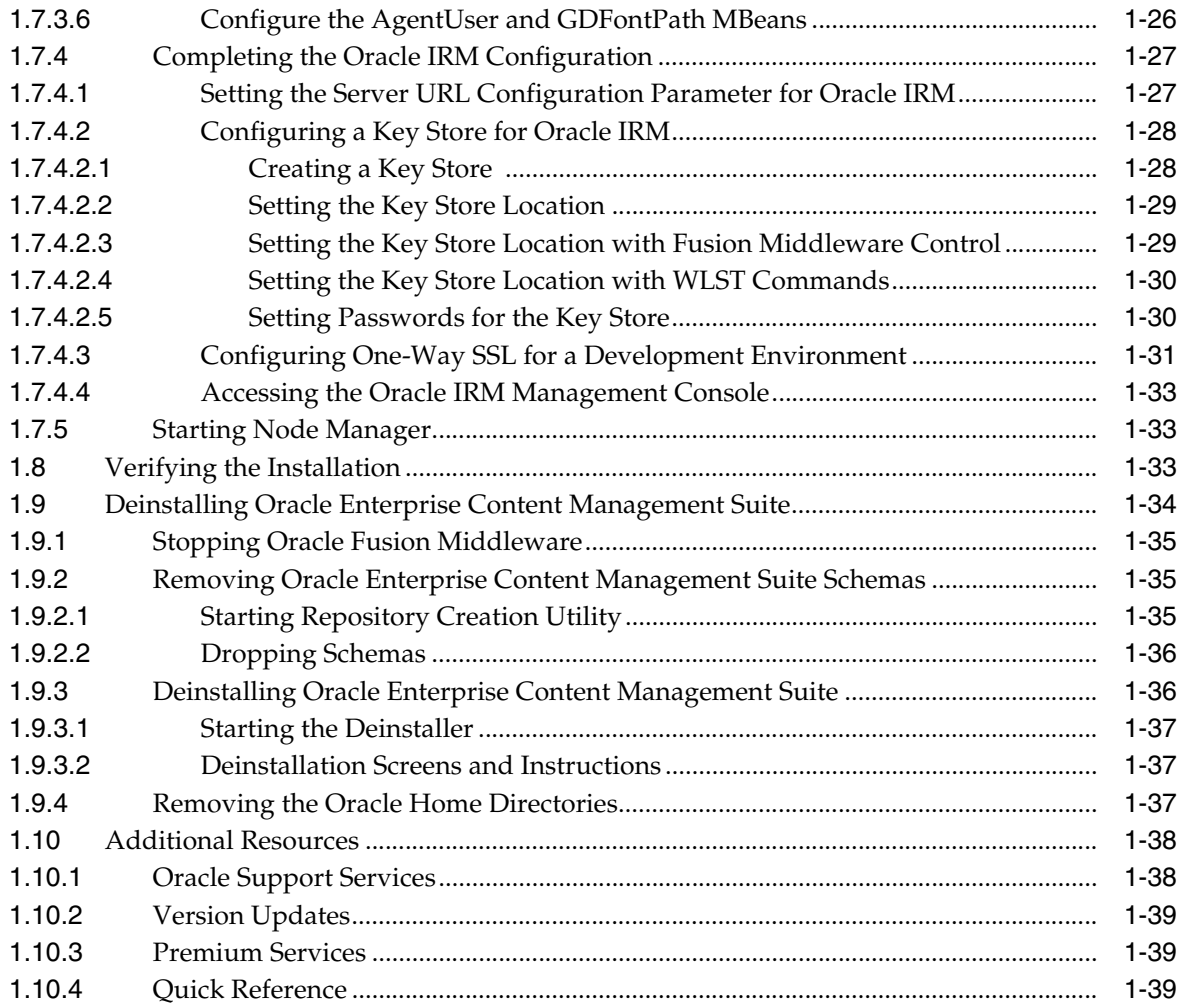

# **Preface**

<span id="page-4-0"></span>This quick installation guide provides instructions for installing and configuring Oracle Enterprise Content Management Suite on a single host, and for deinstalling the suite.

# <span id="page-4-1"></span>**Audience**

This guide is intended for users who are installing Oracle Enterprise Content Management Suite for the first time in a development mode for a test or demo system.

# <span id="page-4-2"></span>**Documentation Accessibility**

Our goal is to make Oracle products, services, and supporting documentation accessible to all users, including users that are disabled. To that end, our documentation includes features that make information available to users of assistive technology. This documentation is available in HTML format, and contains markup to facilitate access by the disabled community. Accessibility standards will continue to evolve over time, and Oracle is actively engaged with other market-leading technology vendors to address technical obstacles so that our documentation can be accessible to all of our customers. For more information, visit the Oracle Accessibility Program Web site at http://www.oracle.com/accessibility/.

### **Accessibility of Code Examples in Documentation**

Screen readers may not always correctly read the code examples in this document. The conventions for writing code require that closing braces should appear on an otherwise empty line; however, some screen readers may not always read a line of text that consists solely of a bracket or brace.

### **Accessibility of Links to External Web Sites in Documentation**

This documentation may contain links to Web sites of other companies or organizations that Oracle does not own or control. Oracle neither evaluates nor makes any representations regarding the accessibility of these Web sites.

### **Deaf/Hard of Hearing Access to Oracle Support Services**

To reach Oracle Support Services, use a telecommunications relay service (TRS) to call Oracle Support at 1.800.223.1711. An Oracle Support Services engineer will handle technical issues and provide customer support according to the Oracle service request process. Information about TRS is available at

http://www.fcc.gov/cgb/consumerfacts/trs.html, and a list of phone numbers is available at http://www.fcc.gov/cgb/dro/trsphonebk.html.

# <span id="page-5-0"></span>**Related Documents**

For additional information, see the following documents:

- *Oracle Fusion Middleware Administrator's Guide*
- *Oracle Fusion Middleware Concepts*
- *Oracle Fusion Middleware High Availability Guide*
- *Oracle Fusion Middleware Installation Guide for Oracle Enterprise Content Management Suite*
- *Oracle Fusion Middleware Installation Guide for Oracle WebLogic Server*
- *Oracle Fusion Middleware Installation Planning Guide*
- Oracle Fusion Middleware Node Manager Administrator's Guide for Oracle WebLogic *Server*
- *Oracle Fusion Middleware Repository Creation Utility User's Guide*

# <span id="page-5-1"></span>**Conventions**

In this document, the term **UNIX system** or **UNIX operating system** refers to a category of operating systems that includes Linux operating systems.

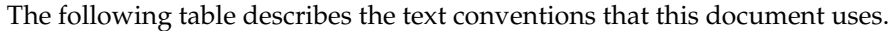

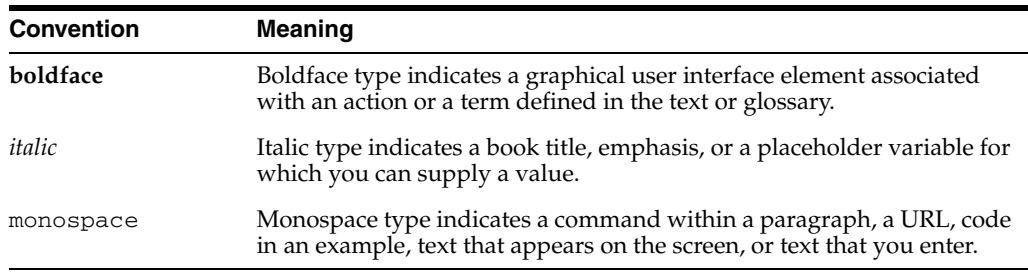

**1**

# <span id="page-6-0"></span><sup>1</sup> **Installing and Configuring Oracle Enterprise Content Management Suite**

This quick installation guide describes how to install and configure Oracle Enterprise Content Management Suite.

This guide includes the following topics:

- [Section 1.1, "Installation Overview"](#page-6-1)
- [Section 1.2, "System Requirements and Certification"](#page-8-0)
- [Section 1.3, "Preparing to Install"](#page-8-1)
- [Section 1.4, "Creating Oracle Enterprise Content Management Suite Schemas"](#page-14-1)
- Section 1.5, "Installing Oracle Enterprise Content Management Suite in a [Middleware Home"](#page-17-0)
- [Section 1.6, "Configuring Oracle Enterprise Content Management Suite"](#page-19-0)
- [Section 1.7, "Performing Postinstallation Tasks"](#page-23-0)
- [Section 1.8, "Verifying the Installation"](#page-38-2)
- [Section 1.9, "Deinstalling Oracle Enterprise Content Management Suite"](#page-39-0)
- [Section 1.10, "Additional Resources"](#page-43-0)

## <span id="page-6-1"></span>**1.1 Installation Overview**

This guide contains instructions for installing and configuring the following Oracle Enterprise Content Management Suite products on a single host:

- Oracle Imaging and Process Management (Oracle I/PM)
- Oracle Information Rights Management (Oracle IRM)

The installation of Oracle Enterprise Content Management Suite is a two-step process:

- **1.** Running the installer to perform a base installation of the suite's products in an ECM Oracle home, within a Middleware home
- **2.** Running Fusion Middleware Configuration Wizard to deploy one or more of the suite's products as applications to an Oracle WebLogic Server domain

Table 1–1 lists the sections in the guide that provide information about the preinstallation, installation, and postinstallation tasks.

*Table 1–1 Installation Roadmap*

| <b>Tasks</b>           | <b>Descriptions</b>                                                                          |
|------------------------|----------------------------------------------------------------------------------------------|
| Preinstallation tasks  | Section 1.2, "System Requirements and Certification"                                         |
|                        | Section 1.3, "Preparing to Install"                                                          |
|                        | Section 1.3.3, "Installing Oracle WebLogic Server in a Middleware Home"                      |
|                        | Section 1.4, "Creating Oracle Enterprise Content Management Suite Schemas"                   |
| Installation tasks     | Section 1.5, "Installing Oracle Enterprise Content Management Suite in a Middleware<br>Home" |
|                        | Section 1.6, "Configuring Oracle Enterprise Content Management Suite"                        |
| Postinstallation tasks | Section 1.7, "Performing Postinstallation Tasks"                                             |
|                        | Section 1.8, "Verifying the Installation"                                                    |
|                        |                                                                                              |

Figure 1–1 illustrates the topology that installation and configuration of these products will create on your system. Numbers in the figure show the order in which to perform certain tasks.

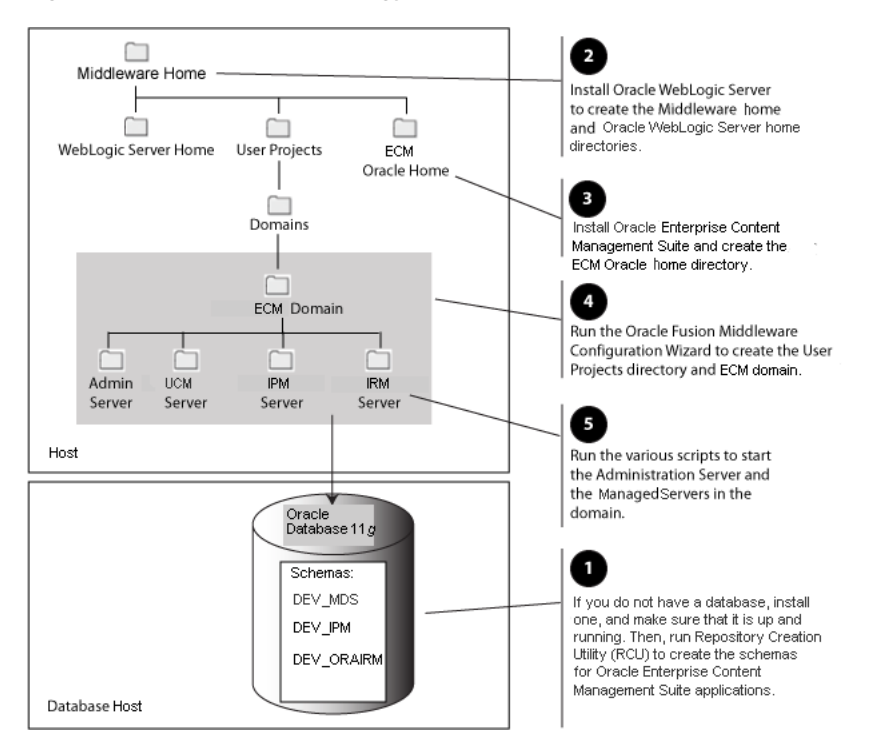

*Figure 1–1 Installation Topology and Order of Tasks*

This guide is for users who are installing Oracle Enterprise Content Management Suite for the first time to become familiar with the products in the suite, show what they can do, perform basic testing, or prepare a proof of concept (POC). For information about installing a production system, switching from test to production, or expanding a POC, see *Oracle Fusion Middleware Installation Guide for Oracle Enterprise Content Management Suite*.

For information about installing the suite on multiple machines, reassociating the identity store with an external LDAP directory, clustering, and other optional configurations, see *Oracle Fusion Middleware Installation Guide for Oracle Enterprise Content Management Suite*.

# <span id="page-8-0"></span>**1.2 System Requirements and Certification**

For system requirements and certification information, refer to the following documents, available on Oracle Technology Network (OTN):

"Oracle Fusion Middleware System Requirements and Specifications" contains information related to hardware and software requirements, minimum disk space and memory requirements, and required system libraries, packages, or patches. This document is at

http://www.oracle.com/technology/software/products/ias/files/fusion\_requirements.htm

"Oracle Fusion Middleware Supported System Configurations" contains information related to supported installation types, platforms, operating systems, databases, JDKs, and third-party products. This document is at

http://www.oracle.com/technology/software/products/ias/files/fusion\_ certification.html

> **Note:** For the 32-bit version of the product, the system on which you are installing must be a supported 32-bit system. Installing a 32-bit version of the product on a 64-bit system is not supported.

# <span id="page-8-1"></span>**1.3 Preparing to Install**

The following tasks need to be done on your system before you install and configure Oracle Enterprise Content Management Suite. Some of the tasks are required only on a Windows operating system or on a Dynamic Host Configuration Protocol (DHCP) host.

- **[Installing a Database](#page-8-2)**
- [Creating Schemas for Oracle Enterprise Content Management Suite Applications](#page-9-0)
- [Installing Oracle WebLogic Server in a Middleware Home](#page-9-1)
- [Installing and Configuring Java Access Bridge \(Windows System Only\)](#page-11-0)
- [Configuring a DHCP Host](#page-12-0)
- [Installing on a Non-Networked Computer](#page-13-1)
- [Installing on a Multihomed Computer](#page-14-0)

Oracle I/PM uses Oracle Universal Content Management (Oracle UCM) for its repository. Your system needs to have Oracle UCM 10*g*R3 installed before the configuration of Oracle I/PM. For information about installing Oracle UCM 10*g*R3, see the Oracle Universal Content Management installation documents on the Oracle Content Management 10*g*R3 (10.1.3) Documentation Library page on Oracle Technology Network, at the location in [Section 1.2, "System Requirements and](#page-8-0)  [Certification."](#page-8-0)

### <span id="page-8-2"></span>**1.3.1 Installing a Database**

The configuration of Oracle Enterprise Content Management Suite requires the availability of a supported database. The database must be up, and a database instance must be running before you create schemas for the suite's applications with Repository Creation Utility (RCU) and before you configure any of the applications. The database does not have to be on the same machine where you are installing the suite.

The database must be compatible with RCU. This guide describes using RCU with Oracle Database. For more information, see [Section 1.4, "Creating Oracle Enterprise](#page-14-1)  [Content Management Suite Schemas."](#page-14-1) For information about using SQL with RCU, see *Oracle Fusion Middleware Installation Guide for Oracle Enterprise Content Management Suite*.

**Note:** RCU is available only on a Linux or Windows operating system. You can use either the Linux-based RCU or Windows-based RCU to create schemas in any supported database.

For the latest information about supported databases, see the Oracle Fusion Middleware Supported System Configurations page on Oracle Technology Network at

http://www.oracle.com/technology/software/products/ias/files/fusion\_ certification.html

For more information about Oracle Database, see the Oracle Database Documentation page on Oracle Technology Network at

http://www.oracle.com/technology/documentation/database.html

### <span id="page-9-0"></span>**1.3.2 Creating Schemas for Oracle Enterprise Content Management Suite Applications**

Before you can configure an Oracle Enterprise Content Management Suite application, you need to use RCU to create a schema for it in the database. You can create the schema before or after you install Oracle WebLogic Server or Oracle Enterprise Content Management Suite. For information about how to create schemas for applications, see [Section 1.4, "Creating Oracle Enterprise Content Management Suite](#page-14-1)  [Schemas."](#page-14-1)

### <span id="page-9-1"></span>**1.3.3 Installing Oracle WebLogic Server in a Middleware Home**

Oracle Enterprise Content Management Suite requires a Middleware home directory in which Oracle WebLogic Server is installed on your system. If your system does not already have Oracle WebLogic Server, you can install it in a new Middleware home directory, before or after installation of the database and creation of the schemas.

#### **To install Oracle WebLogic Server in a Middleware home:**

**1.** Insert the Oracle WebLogic Server DVD, or download the installer from the Oracle E-Delivery Web site at

http://edelivery.oracle.com/

You can download one of the following executable files:

- $wls1032_linux32.bin$  (for Linux x86 systems)
- wls1032\_win32.exe (for 32-bit Windows systems)
- wls1032\_generic.jar (for all 64-bit systems)

The 32-bit executable files are bundled with the appropriate JDK version. If you use the 64-bit installer, you will need to invoke the installer with a supported JDK for your platform. This JDK must be installed on your system before you install Oracle WebLogic Server. The JDK must be installed in a directory without spaces in the directory path (not underneath the /Program Files directory in a Windows operating system). For a list of supported JDKs for your operating

system, see the Oracle Fusion Middleware Supported System Configurations, described in [Section 1.2, "System Requirements and Certification."](#page-8-0)

- **2.** Either run your installer file directly from the DVD, or copy the file to your local system and run it locally, after considering these notes:
	- Before running the installer on a UNIX operating system, set your system's DISPLAY environment variable.
	- Set the JAVA\_HOME environment variable to the installation location of the supported JDK you installed for your system.
	- If you are installing Oracle WebLogic Server on a 64-bit system, use the  $d64$ flag when using a 32/64-bit hybrid JDK (such as the HP JDK for HP-UX and SUN JDK for Solaris SPARC).

For a 32/64-bit hybrid JDK, to validate that your JAVA\_HOME environment variable refers to a 64-bit JDK, execute *JAVA\_HOME*/bin/java -version (or *JAVA\_HOME*/bin/java -d64 -version), in which *JAVA\_HOME* is the value of the environment variable.

To run the installer on a 32-bit Linux operating system, use this command:

./wls1032\_linux32.bin

To run the installer on a 32-bit Windows system, use this command:

wls1032\_win32.exe

To run the installer on a 64-bit UNIX system, use either of these commands:

*JAVA\_HOME*/bin/java -jar wls1032\_generic.jar

*JAVA\_HOME*/bin/java -d64 -jar wls1032\_generic.jar

To run the installer on a 64-bit Windows system, use this command:

*JAVA\_HOME*\bin\java -jar wls1032\_generic.jar

**3.** Welcome screen

Click **Next**.

**4.** Choose Middleware Home Directory screen

Select **Create a new Middleware Home**.

Specify a location for your new Middleware home directory, which *MW\_HOME* represents in path names. If this directory already exists on your system, the directory must be empty. If it does not already exist, then the installer creates it.

**Note:** Record this location because you will need to provide it during the installation of Oracle Enterprise Content Management Suite.

For more information, see "Middleware Home and WebLogic Home Directories" in *Oracle Fusion Middleware Installation Planning Guide*.

Click **Next**.

**5.** Register for Security Updates screen

Select whether or not to receive the latest product and security updates. If you choose not to receive anything, you need to verify your selection.

Click **Next**.

**6.** Choose Install Type screen

Select **Typical**, and click **Next**.

**7.** Choose Product Installation Directories screen

Specify a location for your Oracle WebLogic Server home directory, which *WL\_ HOME* represents in path names. The default location for *WL\_HOME* is *MW\_ HOME*/wlserver\_10.3 (UNIX system) or *MW\_HOME*\wlserver\_10.3 (Windows system). For more information about home directories, "Middleware Home and WebLogic Home Directories" in *Oracle Fusion Middleware Installation Planning Guide*.

You can also specify a JDK. To specify a JDK for a 64-bit operating system, you must select **Custom** and the installed 64-bit JDK.

Click **Next**.

**8.** Choose Shortcut Location (Windows system only)

If you are installing on a Windows operating system, you need to specify a location for creating a shortcut to Oracle products.

Click **Next**.

**9.** Installation Summary screen

Verify the information on this screen. If you want to change anything, click **Previous** to go back.

Click **Next** to install Oracle WebLogic Server.

**10.** Installation Progress screen

No action is required on this screen.

**11.** Installation Complete screen

Deselect **Run Quickstart**.

Click **Done**.

For more information about installing Oracle WebLogic Server, see *Oracle Fusion Middleware Installation Guide for Oracle WebLogic Server*.

### <span id="page-11-0"></span>**1.3.4 Installing and Configuring Java Access Bridge (Windows System Only)**

If you are installing on a Windows operating system, you can install and configure Java Access Bridge for Section 508 Accessibility:

**1.** Download Java Access Bridge from the Java SE Desktop Accessibility page of the Sun Developer Network at

http://java.sun.com/javase/technologies/accessibility/accessbridge/

- **2.** Install Java Access Bridge.
- **3.** Copy the access-bridge.jar and jaccess-1\_4.jar files from your installation location to the jre\lib\ext directory.
- **4.** Copy the WindowsAccessBridge.dll, JavaAccessBridge.dll, and JAWTAccessBridge.dll files from your installation location to the jre\bin directory.
- **5.** Copy the accessibility.properties file to the jre\lib directory.

For more information about accessibility, see "Using Oracle Fusion Middleware Accessibility Options" in *Oracle Fusion Middleware Administrator's Guide*.

### <span id="page-12-1"></span><span id="page-12-0"></span>**1.3.5 Configuring a DHCP Host**

If you are installing Oracle Enterprise Content Management Suite on a DHCP host, you must follow the configuration steps in this section for your operating system.

### **1.3.5.1 Configuring a DHCP Host on a UNIX System**

On a UNIX operating system, configure the host to resolve host names to the loopback IP address by modifying the /etc/hosts file to contain the following entries:

127.0.0.1 *hostname*.*domainname hostname* 127.0.0.1 *localhost*.*localdomain localhost*

To check that the host name resolves to the loopback IP address, use this command:

/bin/ping *hostname*.*domainname*

### <span id="page-12-2"></span>**1.3.5.2 Configuring a DHCP Host on a Windows x86 System**

On a Windows x86 operating system, install a loopback adapter on the DHCP server (see [Section 1.3.5.3, "Installing a Loopback Adapter on a Windows System"](#page-12-3)). This assigns a local IP address to your computer.

After installing the adapter, add a line immediately after the localhost line in the %SYSTEMROOT%\system32\drivers\etc\hosts file, with the following format:

*IP\_address hostname*.*domainname hostname*

Replace *IP\_address* with the local IP address of the loopback adapter, *hostname* with the name of the host, and *domainname* with the name of the domain.

### <span id="page-12-3"></span>**1.3.5.3 Installing a Loopback Adapter on a Windows System**

On a Windows operating system, you can install a loopback adapter on the DHCP server to assign a local IP address to your computer.

#### **To install a loopback adapter on a Windows system:**

- **1.** Open Control Panel.
- **2.** Select **Add Hardware**.
- **3.** In the "Welcome" window, click **Next**.
- **4.** On the "Is the hardware connected?" window, select **Yes, I have already connected the hardware**, then click **Next**.
- **5.** In the "The following hardware is already installed on your computer" window, in the list of installed hardware, select **Add a new hardware device**, then click **Next**.
- **6.** In the "The wizard can help you install other hardware" window, select **Install the hardware that I manually select from a list**, then click **Next**.
- **7.** In the "From the list of hardware types, select the type of hardware you are installing" window, select **Network adapters**, then click **Next**.
- **8.** In the "Select Network Adapter" window, make the following selections:
	- Manufacturer: **Microsoft**
	- Network Adapter: **Microsoft Loopback Adapter**
- **9.** Click **Next**.
- **10.** In the "The wizard is ready to install your hardware" window, click **Next**.
- **11.** In the "Completing the Add Hardware Wizard" window, click **Finish**.
- **12.** Restart your computer.
- **13.** Right-click **My Network Places** on the desktop and choose **Properties**. This displays the Network Connections control panel.
- **14.** Right-click the connection that was just created. This is usually named **Local Area Connection 2**. Choose **Properties**.
- **15.** On the **General** tab, select **Internet Protocol (TCP/IP)**, then click **Properties**.
- **16.** In the Internet Protocol (TCP/IP) Properties dialog box, click **Use the following IP address**, and then do the following steps:
	- **a.** IP Address: Enter a nonroutable IP for the loopback adapter, such as one of the following nonroutable addresses:

192.168.x.x (x is any value between 1 and 255) 10.10.10.10

- **b.** Subnet mask: Enter 255.255.255.0.
- **c.** Record the values you entered because you will need them later in this procedure.
- **d.** Leave all other fields empty.
- **e.** Click **OK**.
- **17.** In the Local Area Connection 2 Properties dialog box, click **OK**.
- **18.** Close the Network Connections control panel.
- **19.** Restart the computer.

#### <span id="page-13-0"></span>**1.3.5.4 Removing a Loopback Adapter from a Windows System**

You can remove a loopback adapter through Control Panel.

#### **To remove a loopback adapter from a Windows system:**

- **1.** Start the System control panel.
- **2.** On the **Hardware** tab, click **Device Manager**.
- **3.** In the Device Manager window, expand **Network adapters**. You should see **Microsoft Loopback Adapter**.
- **4.** Right-click **Microsoft Loopback Adapter** and select **Uninstall**.
- **5.** Click **OK**.

### <span id="page-13-1"></span>**1.3.6 Installing on a Non-Networked Computer**

You can install Oracle Enterprise Content Management Suite on a non-networked computer, such as a laptop. Because a non-networked computer has no access to other computers, you have to install all the components that you need on the computer.

In addition, you must follow the instructions in [Section 1.3.5, "Configuring a DHCP](#page-12-0)  [Host"](#page-12-0) to install a loopback adapter and modify the hosts file on your system.

### <span id="page-14-0"></span>**1.3.7 Installing on a Multihomed Computer**

You can install Oracle Enterprise Content Management Suite on a multihomed computer. A multihomed computer is associated with multiple IP addresses. This is typically achieved by having multiple network cards on the computer. Each IP address is associated with a host name; additionally, you can set up aliases for each host name.

The installer picks up the fully qualified domain name from the first entry in /etc/hosts file (UNIX system) or %SYSTEMROOT%\system32\drivers\etc\hosts file (Windows system). For example, the installer would pick up myhost1.mycompany.com for configuration if your file contains the following entries:

127.0.0.1 localhost.localdomain localhost 10.148.56.76 myhost1.mycompany.com myhost1 10.148.56.77 devhost2.mycompany.com devhost2

For specific network configuration of a system component, refer to the individual component's configuration documentation.

# <span id="page-14-1"></span>**1.4 Creating Oracle Enterprise Content Management Suite Schemas**

Oracle Enterprise Content Management Suite requires that an application schema exists in the database before configuration of the application. You must run Repository Creation Utility (RCU) to create application schemas in the database, which must be up and running before you start RCU. You can create application schemas before or after you install Oracle WebLogic Server or Oracle Enterprise Content Management Suite.

### **To create Oracle Enterprise Content Management Suite Schemas:**

**1.** Insert the Repository Creation Utility DVD, and then start RCU from the bin or BIN directory in the RCU home directory, represented by *RCU\_HOME* in path names.

To start RCU on a UNIX operating system:

cd *RCU\_HOME*/bin ./rcu

To start RCU on a Windows operating system:

cd *RCU\_HOME*\BIN rcu.bat

You can also download a ZIP file containing Repository Creation Utility from the Oracle Fusion Middleware 11*g* Software Downloads page on Oracle Technology Network at

http://www.oracle.com/technology/software/products/middleware

**Note:** On a Windows operating system, do not unzip the RCU ZIP file to a directory with a name that contains spaces.

After downloading the ZIP file, extract the contents to a directory of your choice, and then run RCU as the preceding text describes.

**2.** Welcome screen

Click **Next**.

**3.** Create Repository screen

Select **Create**.

Click **Next**.

**4.** Database Connection Details screen

**Database Type:** You can keep the default, Oracle Database, selected. For information about using SQL with RCU, see *Oracle Fusion Middleware Installation Guide for Oracle Enterprise Content Management Suite*.

For connecting to an Oracle Database instance, provide the following information:

**Host Name:** Specify the name of the machine on which your database resides, in the format host.example.com.

For Oracle Real Application Cluster (RAC) databases, specify the Virtual IP name or one of the node names.

- **Port:** Specify the database listen port number. The default port number for an Oracle Database instance is 1521.
- **Service Name:** Specify the service name for the database. Typically, the service name is the same as the global database name.

If you do not know the service name for your database, you can obtain it from the SERVICE\_NAMES parameter in the database's initialization parameter file. If this file does not contain the SERVICE\_NAMES parameter, then the service name is the same as the global database name, which is specified in the DB\_ NAME and DB\_DOMAIN parameters.

For Oracle RAC databases, specify the service name of one of the nodes in this field; for example, sales.example.com.

- **Username:** Specify the name of a user with DBA or SYSDBA privileges. The default user name with SYSDBA privileges is SYS.
- Password: Specify the password for your database user.
- **Role:** Select a database user role from the list. SYS requires the SYSDBA role.

Click **Next**. The Checking Global Prerequisites dialog box appears. If you have any prerequisite errors, the Database Connection Details screen displays details about the errors. Fix any errors, then click **Next** again.

After the checking is complete with no errors, click **OK** to dismiss the dialog box and go to the next screen.

**5.** Select Components screen

Near the top of the screen, select **Create a New Prefix**, and specify a prefix, or leave the default prefix, DEV.

The prefix can contain from 1 to 12 alphanumeric characters (0-9, a-z, or A-Z). No white space or special characters are allowed. RCU displays your prefix later with an underline character appended. For example, RCU would display the default prefix as DEV\_.

Expand **Enterprise Content Management** in the Components list, then select one or more applications:

- **Oracle Information Rights Management**
- **Oracle Imaging and Process Management**

Also, for Oracle WSM Policy Manager, expand **AS Common Schemas**, and select **Metadata Services**.

Your database must contain a schema for an application before you configure it.

**Note:** Record each schema name from this screen because you will need it later, in the format *schemaprefix*\_*schemasuffix*, to configure the corresponding application. For example, if you used the default prefix, DEV\_, you would supply the following name for the Oracle IRM schema:

DEV\_ORAIRM

Click **Next**. The Checking Component Prerequisites dialog box appears.

If you have any prerequisite errors, the Select Components screen displays details about the errors. Fix any errors, then click **Next** again.

After the checking is complete with no errors, click **OK** to dismiss the dialog box and go to the next screen.

**6.** Schema Passwords screen

For a development system, you can select **Use same passwords for all schemas**, near the top of the screen. Enter your password two times, in the **Password** and **Confirm Password** field.

Or you can enter a different password for each application listed in the **Component** column. Enter the password for each application twice, in the **Schema Password** and **Confirm Password** columns.

**Note:** Record all schema passwords from this screen because you will need them later to configure your applications.

Click **Next**.

**7.** Map Tablespaces screen

Click **Next**. The Validating and Creating Tablespaces dialog box appears.

If you have any validation errors, the Map Tablespaces screen displays details about the errors. You can track errors in  $log$  files, such as  $irm. log$  and  $rcu. log$ . This screen displays the log locations. Fix any errors, then click **Next** again.

After the tablespaces are created with no errors, click **OK** to dismiss the dialog box.

**8.** Summary screen

Click **Create**. The CREATE dialog box appears.

If you have any schema creation errors, the Summary screen displays details about the errors. Fix any errors, then click **Next** again.

After RCU creates the schema or schemas with no errors, click **OK** to dismiss the dialog box.

**9.** Completion Summary screen

Click **Close**.

**Note:** The user account created for a schema has a default expiration date of six months after creation. The database administrator should change the expiration of the user account to a later date. To view the expiration data for an account, use the SQL statement SELECT  $*$ FROM all\_users or SELECT \* FROM dba\_users.

For more information about RCU, see *Oracle Fusion Middleware Repository Creation Utility User's Guide*.

# <span id="page-17-0"></span>**1.5 Installing Oracle Enterprise Content Management Suite in a Middleware Home**

When you install Oracle Enterprise Content Management Suite, you perform a base installation of the following products in an ECM Oracle home directory under the Middleware home directory on your system:

- Oracle Imaging and Process Management (Oracle I/PM)
- Oracle Information Rights Management (Oracle IRM)

After installation, you can deploy either or both of these products to an Oracle WebLogic Server domain, as applications.

> **Note:** For document conversions on a Solaris SPARC platform, Oracle I/PM requires the GNU Compiler Collection (GCC) package 3.4.2 or later in the /usr/local/packages directory.

Install this package on the Solaris operating system that will run Oracle I/PM. You can download GCC from the Sunfreeware Web site at

http://www.sunfreeware.com

You also need to set the LD\_LIBRARY\_PATH environment variable to /usr/local/packages/gcc-3.4.2/lib before starting the Oracle I/PM Managed Server. If you are using a later version of GCC, set that version instead of 3.4.2.

### <span id="page-17-1"></span>**1.5.1 Providing the Location of an Inventory Directory on a UNIX System**

If you are installing on a UNIX operating system, and if this is the first time any Oracle product is being installed on your system with the Oracle Universal Installer, you will be asked to provide the location of an inventory directory. This is where the installer will set up subdirectories and maintain inventory data for each Oracle product that is installed on the machine.

#### **To provide the location of an inventory directory on a UNIX system:**

**1.** On the Specify Inventory Directory screen, specify the location of the inventory directory.

This screen appears only on a UNIX operating system, for the first installation by Oracle Universal Installer. The installer will use the inventory directory to keep track of all Oracle products installed on the machine.

**2.** Take the action requested in the Inventory Location Confirmation dialog box.

This dialog box asks you to run the *inventory\_ directory*/createCentralInventory.sh script as the root user.

If you do not have root access on the machine but want to continue with the installation, select **Continue installation with local inventory**.

### <span id="page-18-0"></span>**1.5.2 Installing Oracle Enterprise Content Management Suite**

You can install Oracle Enterprise Content Management Suite before or after you create schemas for the suite's applications.

#### **To install Oracle Enterprise Content Management Suite:**

**1.** Start the Oracle Enterprise Content Management Suite installer, which is on Disk 1 of the suite's media.

If you are installing the suite from a ZIP file, you need to unzip the file to a directory. Disk 1 will be a subdirectory of the suite's media directory.

This installer requires the location of a Java Runtime Environment (JRE) on your system. A JRE was installed with Oracle Fusion Middleware. The default JRE location for a production environment is *MW\_HOME*/jrockit\_160\_14\_ R27.6.5-32/jre (UNIX directory) or *MW\_HOME*\jrockit\_160\_14\_ R27.6.5-32\jre (Windows directory), where *MW\_HOME* is the Middleware home directory. The default JRE location for a development environment is *MW\_ HOME*/jdk160\_14\_R27.6.5-32/jre (UNIX directory) or *MW\_HOME*\jdk160\_  $14$ <sub>-R27</sub>.6.5-32\jre (Windows directory).

For a 64-bit installation, you can either use the -jreLoc option or allow the installer to prompt for the directory containing bin/java.

To start the installer on a UNIX operating system:

```
cd ecm_media_loc/Disk1
./runInstaller [-jreLoc jre_location]
```
**Note:** Starting the installer as the user root is not supported.

To start the installer on a Windows operating system:

```
cd ecm_installer_loc
setup.exe [-jreLoc jre_location]
```
**2.** Welcome screen

Click **Next**.

**3.** Prerequisite Checks screen

After the prerequisite checking is complete with no errors, click **Next**.

**4.** Specify Installation Location screen

**Oracle Middleware Home:** Select the Middleware home directory (*MW\_HOME*).

**Oracle Home Directory:** Specify the directory where you want to install Oracle Enterprise Content Management Suite, inside the Middleware home directory:

- If you specify a directory that already exists, it must be empty.
- If you specify a new directory, the installer creates it.

The installation directory becomes the ECM Oracle home directory for Oracle Enterprise Content Management Suite, represented by *ECM\_ORACLE\_HOME* in path names. Run-time components cannot write to this directory.

**Note:** This document refers to this directory as the ECM Oracle home (*ECM\_ORACLE\_HOME*) to avoid confusion with the Oracle home directories of other Java components of Oracle Fusion Middleware. For more information, see "Oracle Home and Oracle Common Directory" in *Oracle Fusion Middleware Installation Planning Guide*.

Click **Next**.

**5.** Installation Summary screen

Click **Save** to save the response file, and then click **Install** to start the installation.

**6.** Installation Progress screen

After the progress reaches 100%, click **Next** to go to the last screen.

**7.** Installation Completed screen

Click **Save** to save the installation configuration, and then click **Finish**.

# <span id="page-19-0"></span>**1.6 Configuring Oracle Enterprise Content Management Suite**

After you have successfully run the installer, you can deploy and configure the following Oracle Enterprise Content Management Suite products as applications:

- Oracle Imaging and Process Management
- Oracle Information Rights Management

To configure these applications, you can create or extend an Oracle WebLogic Server domain, which includes a Managed Server for each deployed application and one Administration Server. Each of these servers is an Oracle WebLogic Server instance.

**Note:** The Oracle I/PM product deployment provides for up to 10 GB of disk space to be used to stage simultaneous document uploads through the user interface. This limit exists to provide an upper limit to thwart malicious server attacks.

The following procedure is for creating an Oracle WebLogic Server domain. For information about extending a domain, see "Extending an Existing Domain" in *Oracle Fusion Middleware Installation Guide for Oracle Enterprise Content Management Suite*.

#### **To configure Oracle Enterprise Content Management Suite:**

**1.** Start Fusion Middleware Configuration wizard.

On a UNIX operating system:

cd *ECM\_ORACLE\_HOME*/common/bin ./config.sh

On a Windows operating system:

cd *ECM\_ORACLE\_HOME*\common\bin config.cmd

*ECM\_ORACLE\_HOME* represents the ECM Oracle home directory, where Oracle Enterprise Content Management Suite is installed.

**2.** Welcome screen

Select **Create a new WebLogic domain**.

**3.** Select Domain Source screen

Select **Generate a domain configured automatically to support the following products** and either or both of these products:

- **Oracle Information Rights Management**
- **Oracle Imaging and Process Management**

When you select **Oracle Imaging and Process Management** or **Oracle Information Rights Management** on the Select Domain Source screen, **Oracle Enterprise Manager** and **Oracle JRF** are automatically selected.

Click **Next**.

**4.** Specify Domain Name and Location screen

Enter the name of the domain you want to create in the **Domain name** field.

The default location for the domain is *MW\_HOME*/user\_projects/domains/ (UNIX system) or *MW\_HOME*\user\_projects\domains\ (Windows system). You can specify a different location in the **Domain location** field.

**Note:** Record the domain name and location from this screen because you will need them later to start the Administration Server.

In the **Application location** field, you can specify a location for any applications you are deploying. The default location is *MW\_HOME*/user\_ projects/applications/ (UNIX system) or *MW\_HOME*\user\_ projects\applications\ (Windows system).

Click **Next**.

**5.** Configure Administrator User Name and Password screen

The **User name** field has the default administrator user name, weblogic, which you can change to another administrator user name.

In the **User password** field, enter the password for the administrator user.

**Note:** Record the administrator user name and password from this screen because you will need them later to start the Administration Server and to access the domain through the Oracle WebLogic Server Administration Console or Oracle Enterprise Manager 11*g* Fusion Middleware Control.

Click **Next**.

**6.** Configure Server Start Mode and JDK screen

Under WebLogic Domain Startup Mode, leave **Development Mode** selected.

Under JDK Selection, leave **Available JDKs** and the default JDK selected, which is **Sun SDK 160\_14** for development mode.

Click **Next**.

**7.** Configure JDBC Component Schemas screen

Configure a component schema in the following fields:

- **Component Schema:** Select a component schema row.
- **Vendor:** Leave Oracle selected.
- **Driver:** Leave the default driver selected.
- **Schema Owner:** Enter the user name of the application schema owner.
- **Schema Password:** Enter the schema password.
- **DBMS/Service:** Enter the name of the database instance if Oracle's Driver (Thin) for Instance connections is selected in the **Driver** field, or enter the service name (global database name) if Oracle's Driver (Thin) for Service connections is selected in the **Driver** field.

Specify the database that contains the application schema or schemas.

For Oracle RAC databases, specify the service name of one of the nodes in this field. For example: sales.example.com.

- **Host Name:** Specify the name of the machine on which your database resides, in the format host.example.com. For Oracle RAC databases, specify the Virtual IP name or one of the node names as the host name.
- Listen Port: Leave the default number, which is 1521 for Oracle Database, or specify the listen port for your database if it is different.

Click **Next**.

**8.** Test Component Schema Screen

Verify that the connections to your data sources are successful, and click **Next**.

**9.** Select Optional Configuration screen

Select these options to configure the Administration Server and Managed Servers:

- **Administration Server**
- **Managed Servers, Clusters and Machines**
- **Deployments and Services**
- **JMS** File Store
- **RDBMS Security Store**

Click **Next**.

**10.** Configure the Administration Server screen

If you want to change the configuration of SSL for the Administration Server, you can select **SSL enabled** When you select **SSL enabled**, the SSL port is set to 7002 by default in the **SSL Listen Port** field. If **SSL enabled** is selected, you can change the SSL listen port value.

Click **Next**.

**11.** Configure Managed Servers screen

Each Managed Server needs a unique listen port number. For each Managed Server, you can use the default **Listen port** value. For increased security, you can specify a nondefault port number. Table 1–2 lists the default port values for the Managed Servers that run Oracle Enterprise Content Management Suite applications.

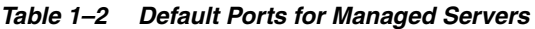

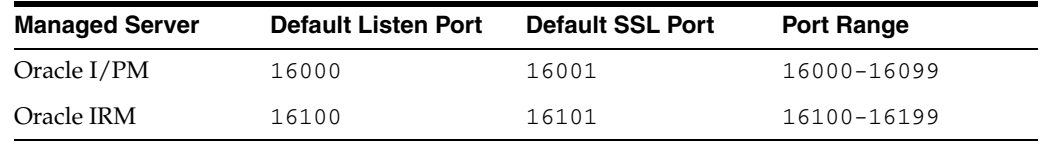

To change the SSL configuration for a Managed Server, you can select **SSL enabled** and set or change the **SSL listen port** value.

For Oracle IRM, SSL is enabled by default, with port number 16101. SSL should be enabled so that Oracle IRM Desktop does not show prompts to accept certificates when it contacts the Managed Server. The certificate used must be trusted by Microsoft Internet Explorer on computers running Oracle IRM Desktop.

Click **Next**.

**12.** On each of the remaining screens before Configuration Summary, you can keep the default values and click **Next**.

### **Notes:**

- If you do not specify a cluster on the Configure Clusters screen, you cannot add Managed Servers later to create a cluster.
- If you decide to enable a cluster, then you must assign a cluster address.
- **13.** Configuration Summary screen

Check your configuration and make any corrections or updates by following the instructions on the screen. When the configuration is satisfactory, click **Create**.

**14.** Creating Domain screen

When the domain is successfully created, click **Done**.

The following operations should have completed successfully:

- Creation of an Oracle WebLogic Server domain, with an Administration Server
- Creation of a Managed Server for each application that you selected on the Select Domain Source screen

Deployment of each application to its Managed Server

An application is not active until its Managed Server is started. For more information, see [Section 1.7.2, "Starting Managed Servers."](#page-24-0)

# <span id="page-23-0"></span>**1.7 Performing Postinstallation Tasks**

After installing Oracle Enterprise Content Management Suite and configuring one or more of its applications on Oracle WebLogic Server, you need to complete the application configurations. The following topics describe these postinstallation tasks:

- **[Starting the Administration Server](#page-23-1)**
- **[Starting Managed Servers](#page-24-0)**
- [Completing the Oracle I/PM Configuration](#page-26-0)
- [Completing the Oracle IRM Configuration](#page-32-0)
- **[Starting Node Manager](#page-38-1)**

**Note:** This section describes postinstallation tasks for a development system. In a production system, Oracle Enterprise Content Management Suite applications need to use an external Lightweight Directory Application Protocol (LDAP) authentication provider rather than the Oracle WebLogic Server embedded LDAP server, which is part of the default configuration. If you want to reassociate the identity store for your application with an external LDAP authentication provider, it is easier to do this before you complete the configuration of a Managed Server and before you connect a Managed Server to a repository. For more information, see "Reassociating the Identity Store with an External LDAP Authentication Provider" in *Oracle Fusion Middleware Installation Guide for Oracle Enterprise Content Management Suite*.

### <span id="page-23-1"></span>**1.7.1 Starting the Administration Server**

Before you can start a Managed Server for an application, you need to start the Administration Server for the Oracle WebLogic Server domain.

### **To start the Administration Server:**

**1.** Run the startWebLogic.sh script (UNIX system) or startWebLogic.cmd script (Windows system) from the bin directory under the domain home directory.

The default domain home directory is *MW\_HOME*/user\_ projects/domains/*domain\_name* (UNIX system) or *MW\_HOME*\user\_ projects\domains\*domain\_name* (Windows system). Your domain name and directory path were provided on the Specify Domain Name and Location screen in Fusion Middleware Configuration Wizard.

**Note:** On a Linux operating system, the shell is going to stay open.

**2.** Supply the Oracle WebLogic Server user name and password.

Supply the values that were specified on the Configure Administrator User Name and Password screen in the configuration wizard.

**3.** Access the Oracle WebLogic Server Administration Console at

http://*adminServerHost*:*adminServerPort*/console

For *adminServerHost*, specify the name of the computer that hosts the Administration Server for your domain. For *adminServerPort*, specify the listen port number for the Administration Server. The default number is 7001. For example:

http://myHost:7001/console

To log in, supply the user name and password that were specified on the Configure Administrator User Name and Password screen in the configuration wizard.

### <span id="page-24-0"></span>**1.7.2 Starting Managed Servers**

You can start each Managed Server from the bin directory inside your domain home directory, which is *MW\_HOME*/user\_projects/domains/*domain\_name* (UNIX system) or *MW\_HOME*\user\_projects\domains\*domain\_name* (Windows system). This information was provided on the Specify Domain Name and Location screen in the configuration wizard.

#### **Important:**

- Before starting an Oracle I/PM Managed Server and logging in for the first time, see [Section 1.7.3, "Completing the Oracle I/PM](#page-26-0)  [Configuration,"](#page-26-0) and do not start the Managed Server until you have completed the tasks before [Section 1.7.3.4, "Start the Oracle](#page-29-1)  [I/PM Managed Server and Access the Web Client."](#page-29-1)
- Before logging in to the Oracle IRM Management Console for the first time or using Oracle IRM Desktop, see [Section 1.7.4,](#page-32-0)  ["Completing the Oracle IRM Configuration."](#page-32-0)

For Oracle I/PM transformations to work on some platforms, the following environment variables must be set before you start the Oracle I/PM Managed Server:

- Environment variables for library paths
	- **–** Solaris SPARC: LD\_LIBRARY\_ PATH=/usr/local/packages/gcc-3.4.2/lib

**Note:** For document conversions on a Solaris SPARC platform, Oracle I/PM requires the GNU Compiler Collection (GCC) package 3.4.2 or later in the /usr/local/packages directory.

Install this package on the Solaris operating system that will run Oracle I/PM. You can download GCC from the Sunfreeware Web site at

http://www.sunfreeware.com

You also need to set the LD\_LIBRARY\_PATH environment variable to /usr/local/packages/gcc-3.4.2/lib before starting the Oracle I/PM Managed Server. If you are using a later version of GCC, set that version instead of 3.4.2.

- **–** AIX: LIBPATH=\$DOMAIN\_HOME/oracle/imaging/imaging-server
- **–** HPI: LD\_PRELOAD=/usr/lib/hpux64/libpthread.so.1 and LD\_ LIBRARY\_PATH=\$DOMAIN\_HOME/oracle/imaging/imaging-server

For more information, see [Section 1.5, "Installing Oracle Enterprise Content](#page-17-0)  [Management Suite in a Middleware Home."](#page-17-0)

DISPLAY environment variable

On UNIX platforms running XWindows, when redirecting the display to a system with suitable graphic capabilities, set DISPLAY to a valid X Server.

#### **To start a Managed Server:**

- **1.** Start the Administration Server (see [Section 1.7.1](#page-23-1)).
- **2.** Run the startManagedWebLogic.sh script (UNIX system) or startManagedWebLogic.cmd script (Windows system) from the bin directory in the domain home directory.

This command requires that you specify a server name, such as one of these:

- IPM\_server1 (Oracle Imaging and Process Management)
- IRM\_server1 (Oracle Information Rights Management)

For example, the following command would start an Oracle I/PM Managed Server on a UNIX operating system:

*MW\_HOME*/user\_projects/domains/*domain\_name*/bin/startManagedWebLogic.sh IPM\_ server1

The following command would start an Oracle IRM Managed Server on a Windows operating system:

*MW\_HOME*\user\_projects\domains\*domain\_name*\bin\startManagedWebLogic.cmd IRM\_ server1

If you selected production mode, you will be prompted for the Oracle WebLogic Server user name and password before the server starts. These were provided on the Configure Administrator User Name and Password screen in the configuration wizard.

The names of the Managed Servers are in the startManagedWebLogic\_ readme.txt file. To view the server names on a UNIX operating system, issue this command:

cat *MW\_HOME*/user\_projects/domains/*domain\_name*/startManagedWebLogic\_readme.txt

To view the server names on a Windows operating system, double-click this file:

*MW\_HOME*\user\_projects\domains\*domain\_name*\startManagedWebLogic\_readme.txt

For information about stopping or starting a Managed Server with Oracle Enterprise Manager 11*g* Fusion Middleware Control, see "Starting and Stopping Managed Servers Using Fusion Middleware Control" in *Oracle Fusion Middleware Administrator's Guide*.

### <span id="page-26-0"></span>**1.7.3 Completing the Oracle I/PM Configuration**

The user who logs in first to an Oracle Imaging and Process Management (Oracle I/PM) Managed Server is provisioned with full security throughout the server. When this user first logs in, Oracle I/PM provides a user interface to complete the configuration, including connecting to a repository or repositories and, optionally, to a Business Process Execution Language (BPEL) server.

**Note:** This section describes how to complete the Oracle I/PM configuration on a development system. In a production system, Oracle Enterprise Content Management Suite applications need to use an external Lightweight Directory Application Protocol (LDAP) authentication provider rather than the Oracle WebLogic Server embedded LDAP server, which is part of the default configuration. If you want to reassociate the identity store for Oracle I/PM with an external LDAP authentication provider, it is easier to do this before you complete the configuration of the Oracle I/PM Managed Server and before you connect it to the Oracle Universal Content Management (Oracle UCM) repository. For more information, see "Reassociating the Identity Store with an External LDAP Authentication Provider" in *Oracle Fusion Middleware Installation Guide for Oracle Enterprise Content Management Suite*.

To complete the configuration, you need to perform these tasks:

- [Add the Agent User to Oracle WebLogic Server](#page-26-1)
- [Configure Oracle Content Server 10g to Work with Oracle I/PM](#page-27-0)
- [Add the Administrator User and Administrators Group to Oracle UCM](#page-29-0)
- [Start the Oracle I/PM Managed Server and Access the Web Client](#page-29-1)
- [Connect to the Oracle UCM Repository](#page-30-0)
- [Configure the AgentUser and GDFontPath MBeans](#page-31-0)

For information about optional configuration tasks, see "Completing the Oracle I/PM Configuration After First Login" in *Oracle Fusion Middleware Installation Guide for Oracle Enterprise Content Management Suite*.

### <span id="page-26-1"></span>**1.7.3.1 Add the Agent User to Oracle WebLogic Server**

To log in to Oracle WebLogic Server, Oracle I/PM services use the agent user, which is agentadmin by default. If you are using the Oracle WebLogic Server embedded LDAP server, you need to add this agent user, or a unique user name for the agent user, so the services can log in.

### **To add the Agent user to Oracle WebLogic Server:**

- **1.** Start the Administration Server (see [Section 1.7.1](#page-23-1)).
- **2.** Access the Administration Console at

http://*adminServerHost*:*adminServerPort*/console

For *adminServerHost*, specify the name of the computer that hosts the Administration Server for your domain. For *adminServerPort*, specify the listen port number for the Administration Server. The default number is 7001. For example:

http://myHost:7001/console

To log in, supply the user name and password that were specified on the Configure Administrator User Name and Password screen in the configuration wizard.

- **3.** Click **Security Realms** (on the left).
- **4.** In the Realms table on the Summary of Security Realms page, click **myrealm** in the **Name** column to open the Settings for myrealm page.
- **5.** Go to **Users and Groups**, click **New**, and add the agentadmin user (or a unique user name).

### <span id="page-27-0"></span>**1.7.3.2 Configure Oracle Content Server 10g to Work with Oracle I/PM**

You need to configure Oracle Content Server before it can work together with Oracle I/PM.

### **To configure Oracle Content Server 10g to work with Oracle I/PM:**

- **1.** Update the IP address filter:
	- **a.** On the system where Oracle UCM is installed, navigate to the installation directory.
	- **b.** Execute the SystemProperties application: ./bin/SystemProperties
	- **c.** Click the **Server** tab.
	- **d.** In the **IP Address Filter** field, add a vertical bar (|) followed by the IP address of the system where Oracle I/PM is installed.

The IP address is required for the Oracle I/PM system to have access to the Oracle UCM system without authentication.

**e.** Click **OK**.

This change will require a restart of Oracle Content Server, which you can do at the end of this procedure, after installing the Oracle UCM components.

- **2.** Open the Oracle UCM Web client in a Web browser (http://*hostname*:*port*/*location*, such as http://myhost.mycompany.com:8000/idc), and log in.
- **3.** Open the **Administration** tray.
- **4.** Upgrade the default file store:
	- **a.** Under **Administration**, select **Providers**.
	- **b.** Select **Info** in the **Action** column of the **DefaultFileStore** row.

Oracle I/PM content is not accessible in a Web store. Oracle Content Server traditionally uses a weblayout directory on a file system to store content in a format for viewing in a Web browser, but this feature does not have much use in an Oracle I/PM solution and uses extra disk space. After the file store upgrade, you should disable the weblayout functionality in Oracle Content Server for any file store provider configured for use as an Oracle I/PM volume.

**c.** When asked if you want to upgrade the file store, click **Upgrade**, and then click **Update** in the Edit File Store Provider dialog box.

Oracle UCM does the upgrade automatically.

- **5.** Configure system properties:
	- **a.** Confirm that the SearchIndexerEngineName variable matches the type of Oracle UCM system to use (DATABASE. METADATA, DATABASE. FULLTEXT, or OracleTextSearch).
	- **b.** Under **Administration** tray, select **Admin Server**.
	- **c.** Click **idc**.
	- **d.** Select **General Configuration**, on the left.
	- **e.** Select **Automatically assign a content ID on check in**.
	- **f.** Specify an **Auto Number Prefix** value, such as **ucm1**.
	- **g.** Set the EnableIdcProfileField variable to 1:

EnableIdcProfileField=1

- **h.** Click **Save**.
- **6.** Install Oracle UCM components:
	- **a.** Select **Component Manager**, on the left.
	- **b.** In the Install New Component section, click **Browse**.
	- **c.** Browse to the *ECM\_ORACLE\_HOME*/ipm/lib directory, and select **IpmRepository.zip**.
	- **d.** Click **Open**.
	- **e.** Click **Install**.
	- **f.** Click **Continue**.
	- **g.** Click **here** to return to the Component Manager.
	- **h.** Select any installed component in the Update Bundle /component/CS10gR35UpdateBundle/extras directory and **IpmRepository**.
	- **i.** Click **Enable**.
	- **j.** In the Install New Component section, click **Browse**.
	- **k.** On the Oracle Enterprise Content Management Suite media disk, select **CS10gR35UpdateBundle.zip**.
- **l.** Click **Open**.
- **m.** Click **Install**.
- **n.** Click **Continue**.
- **o.** Select any installed component in the Update Bundle /component/CS10gR35UpdateBundle/extras directory and **IpmRepository**.
- **p.** Click **Open**.
- **q.** Click **Enable**.
- **r.** Fill in any necessary details for each component you selected, and then click **Continue**.
- **s.** Click **here** to return to the Component Manager.
- **t.** From the Options list on the left, select **Start/Stop Content Server**.
- **u.** Select **Restart**.
- **v.** Ensure that Oracle Content Server is running after you restart it.

### <span id="page-29-0"></span>**1.7.3.3 Add the Administrator User and Administrators Group to Oracle UCM**

You need to add the administrator user to Oracle UCM and assign it to the Administrators group before this user can perform administration tasks on Oracle UCM.

### **To add the administrator user and Administrators group to Oracle UCM**

- **1.** In the Oracle UCM Web client, select **Admin Applets** under **Administration**.
- **2.** Click **User Admin**.
- **3.** On the **Security** tab, select **Permissions By Role**.
- **4.** Select **Add New Role**.
- **5.** In the **Role Name** field, enter Administrators.
- **6.** Click **OK**.
- **7.** Click **Close**.
- **8.** Click **Add**.
- **9.** For **Authorization Type: Local**, click **OK**.
- **10.** Create the administrator user, and enter the password.
- **11.** Click the **Roles** tab.
- **12.** Click **Add Role**.
- **13.** Select **Administrators**, and then click **OK**.
- **14.** Click **OK**.
- **15.** Close the User Admin applet.

### <span id="page-29-1"></span>**1.7.3.4 Start the Oracle I/PM Managed Server and Access the Web Client**

After you complete the preceding configuration tasks, you can start the Oracle I/PM Managed Server and access its Web client.

For transformations to work on some platforms, the following environment variables must be set before you start the Managed Server:

- Environment variables for library paths
	- **–** Solaris SPARC: LD\_LIBRARY\_ PATH=/usr/local/packages/gcc-3.4.2/lib

**Note:** For document conversions on a Solaris SPARC platform, Oracle I/PM requires the GNU Compiler Collection (GCC) package 3.4.2 or later in the /usr/local/packages directory.

Install this package on the Solaris operating system that will run Oracle I/PM. You can download GCC from the Sunfreeware Web site at

http://www.sunfreeware.com

You also need to set the LD\_LIBRARY\_PATH environment variable to /usr/local/packages/gcc-3.4.2/lib before starting the Oracle I/PM Managed Server. If you are using a later version of GCC, set that version instead of 3.4.2.

- **–** AIX: LIBPATH=\$DOMAIN\_HOME/oracle/imaging/imaging-server
- **–** HPI: LD\_PRELOAD=/usr/lib/hpux64/libpthread.so.1 and LD\_ LIBRARY\_PATH=\$DOMAIN\_HOME/oracle/imaging/imaging-server

For more information, see [Section 1.5, "Installing Oracle Enterprise Content](#page-17-0)  [Management Suite in a Middleware Home."](#page-17-0)

DISPLAY environment variable

On UNIX platforms running XWindows, when redirecting the display to a system with suitable graphic capabilities, set DISPLAY to a valid X Server.

### **To start the Oracle I/PM Managed Server and access the Web client:**

- **1.** Go to the bin directory under your domain home directory.
- **2.** Start the Oracle I/PM Managed Server (see [Section 1.7.2\)](#page-24-0).
- **3.** Enter the administrator user name and password.
- **4.** Wait until the Oracle I/PM Managed Server is running.
- **5.** Access the Web client at this URL: http://*hostname*:16000/imaging

Log in with the administrator user name and password.

**Note:** The first user to connect to the Oracle I/PM system is registered as the Oracle I/PM administrator.

### <span id="page-30-0"></span>**1.7.3.5 Connect to the Oracle UCM Repository**

Before Oracle I/PM can use the Oracle UCM repository, you need to configure a connection to Oracle Content Server. You can create a connection to it from Oracle I/PM.

### **To connect to an Oracle UCM repository:**

**1.** Open a Web browser, and navigate to this Web site:

http://*hostname*:16000/imaging

- **2.** Log in with the administrator user name and password.
- **3.** Navigate to the **Manage Connections** tray, and select **Create Content Server Connection** from the list.
- **4.** Enter a name for the connection on the **Basic Information** page, and optionally a description, and then click **Next**.
- **5.** Enter the following values on the Connection Settings page:
	- **Repository Proxy:** fmwadmin
	- **Primary:** localHost
	- **Port:** The IDC port of the Oracle UCM instance, 4444 by default
- **6.** Click **Next**.

If you get the "Content Server does not have a defined document profile field" message, go to **General Configuration**, add the variable EnableIdcProfileField=1, and then restart Oracle Content Server.

**7.** Enter a **Connection Security** value for the connection.

Select which users and groups should have permission to access, modify, delete, or grant others access to this connection definition.

- **8.** Click **Next**.
- **9.** At the Summary screen, click **Submit**.

#### <span id="page-31-0"></span>**1.7.3.6 Configure the AgentUser and GDFontPath MBeans**

Three agents run outside of Oracle I/PM, so you need to log into the Oracle I/PM system using a standard user in the security store. Oracle I/PM assigns security to this user name, which you need to configure as the agent user, by setting the AgentUser MBean. To set the font path on a UNIX operating system, you also need to configure the GDFontpath MBean. You can configure these MBeans through the System MBean Browser in Fusion Middleware Control.

### **To configure the AgentUser and GDFontPath MBeans:**

**1.** Access the Oracle I/PM domain in Oracle Enterprise Manager 11*g* Fusion Middleware Control at the following URL:

http://*adminServerHost*:*adminServerPort*/em

For *adminServerHost*, specify the name of the computer that hosts the Administration Server for your domain. For *adminServerPort*, specify the listen port number for the Administration Server. The default number is 7001. For example:

http://myHost:7001/cem

To log in, supply the user name and password that were specified on the Configure Administrator User Name and Password screen in the configuration wizard.

**2.** In the navigation tree on the left, expand **Application Deployments**, and then click **imaging (IPM\_server1)**.

- **3.** On the **Application Deployment** menu, select **System MBean Browser**.
- **4.** In the navigation tree on the System MBean Browser page, under **Configuration MBeans**, close the **com.bea** folder,.
- **5.** Expand the **oracle.imaging** folder, under **Application Defined MBeans**.
- **6.** Expand the **Server: IPM\_server1** and **config** folders.
- **7.** Click **config**.
- **8.** Set the value of the **AgentUser** attribute to agentadmin (or to a unique user name), click **Apply**, and then click **Return**.
- **9.** On a UNIX operating system, set the value of the **GDFontPath** attribute to the location of your TTF files; for example:

/usr/share/X11/fonts/TTF

Some standard font locations on different UNIX platforms follow:

- Solaris SPARC: /usr/openwin/lib/X11/fonts/TrueType
- AIX: /usr/lpp/X11/lib/X11/fonts/TrueType
- HPI: /usr/lib/X11/fonts/TrueType

For systems on which Oracle WebLogic Server includes a JDK, you can find some True Type Fonts (TTF) in the JDK/jre/lib/fonts directory.

*MW\_HOME*/jdk160\_11/jre/lib/fonts

Some standard font locations on different UNIX platforms follow:

- Solaris SPARC: /usr/openwin/lib/X11/fonts/TrueType
- AIX: /usr/lpp/X11/lib/X11/fonts/TrueType
- HPI: /usr/lib/X11/fonts/TrueType

For systems on which Oracle WebLogic Server includes a JDK, you can find some True Type Fonts (TTF) in the JDK/jre/lib/fonts directory.

- **10.** Click **Apply**.
- **11.** Restart the Oracle I/PM Managed Server.

### <span id="page-32-0"></span>**1.7.4 Completing the Oracle IRM Configuration**

Before logging in to the Oracle Information Rights Management (Oracle IRM) Management Console or using Oracle IRM Desktop, you need to complete the Oracle IRM configuration, as these topics describe:

- [Setting the Server URL Configuration Parameter for Oracle IRM](#page-32-1)
- [Configuring a Key Store for Oracle IRM](#page-33-0)
- [Configuring One-Way SSL for a Development Environment](#page-36-0)
- [Accessing the Oracle IRM Management Console](#page-38-0)

#### <span id="page-32-1"></span>**1.7.4.1 Setting the Server URL Configuration Parameter for Oracle IRM**

You can set the Server URL configuration parameter to an Oracle IRM Managed Server on the General Settings page for Oracle IRM in Fusion Middleware Control.

**WARNING: The Server URL value is embedded into every sealed document, and Oracle IRM Desktop uses this value to identify and connect to an Oracle IRM server to retrieve licenses. This setting must not be changed after any documents have been sealed using this server, or no one will be able to access the documents.**

For a simple installation where the Managed Server is directly accessible to Oracle IRM Desktop, this value will be the URI of the Managed Server; for example:

https://*managedServerHost*:*managedServerPort*/irm\_desktop

#### **To set the Server URL configuration parameter:**

**1.** Start Fusion Middleware Control by navigating to the following Web site:

http://*adminServerHost*:*adminServerPort*/em

For *adminServerHost*, specify the name of the computer that hosts the Administration Server for your domain. For *adminServerPort*, specify the listen port number for the Administration Server. The default number is 7001. For example:

http://myHost:7001/em

To log in, supply the user name and password that were specified on the Configure Administrator User Name and Password screen in the configuration wizard.

- **2.** From the farm navigation tree in Fusion Middleware Control, expand **Content Management** and **Information Rights Management**, and then click **irm**.
- **3.** From the **IRM** menu, select **Administration** and then **General Settings**.

Fusion Middleware Control displays the General Settings page.

**4.** In the **Server URL** field, enter the URL to access the Oracle IRM Managed Server; for example:

https://irm.example.com/irm\_desktop

On the General Settings page, you can also specify other settings for Oracle IRM.

**5.** Click **Apply**.

### <span id="page-33-0"></span>**1.7.4.2 Configuring a Key Store for Oracle IRM**

To configure a key store for Oracle IRM, you need to create the key store and set its location and passwords.

<span id="page-33-1"></span>**1.7.4.2.1 Creating a Key Store** The Oracle IRM Java EE application uses a cryptographic key to wrap (encrypt) and unwrap (decrypt) Oracle IRM key data stored in the database. This wrapping key must be generated before contexts can be created.

The suggested location for the key store is under the domain home, in the *MW\_ HOME*/user\_projects/domains/*domain\_name*/config/fmwconfig directory (UNIX system) or *MW\_HOME*\user\_projects\domains\*domain\_ name*\config\fmwconfig (Windows system). Placing the key store in this location ensures that the key store file is backed up when the domain and corresponding credential store files are backed up.

#### **To create a key store for Oracle IRM:**

**1.** Run the following script to set the environment.

On a UNIX operating system:

*MW\_HOME*/wlserver\_10.3/server/bin/setWLSEnv.sh

On a Windows operating system:

*MW\_HOME*\wlserver\_10.3\server\bin\setWLSEnv.cmd

For the Java and Oracle WebLogic Server tools to work, you should have the weblogic.jar file in the *MW\_HOME*/wlserver\_10.3/server/lib directory (UNIX system) or *MW\_HOME*\wlserver\_10.3\server\lib directory (Windows system).

**2.** Run the keytool utility to generate an Oracle IRM key store, as follows:

keytool -genkeypair -alias oracle.irm.wrap -keyalg RSA -keysize 2048 -keystore irm.jks

When prompted for the certificate details, use the suggested default value, unknown. When prompted by keytool, choose appropriate passwords for the key store and the generated key.

**3.** Copy the irm.jks file to the *MW\_HOME*/user\_projects/domains/*domain\_ name*/config/fmwconfig directory (UNIX system) or *MW\_HOME*\user\_ projects\domains\*domain\_name*\config\fmwconfig directory (Windows system).

<span id="page-34-0"></span>**1.7.4.2.2 Setting the Key Store Location** You can set the key store location with either Fusion Middleware Control or WebLogic Scripting Tool (WLST) commands.

<span id="page-34-1"></span>**1.7.4.2.3 Setting the Key Store Location with Fusion Middleware Control** You can set the key store location on the Oracle IRM General Settings page in Fusion Middleware Control.

#### **To set the key store location with Fusion Middleware Control:**

**1.** Start Fusion Middleware Control at the following URL:

http://*adminServerHost*:*adminServerPort*/em

For *adminServerHost*, specify the name of the computer that hosts the Administration Server for your domain. For *adminServerPort*, specify the listen port number for the Administration Server. The default number is 7001. For example:

http://myHost:7001/em

To log in, supply the user name and password that were specified on the Configure Administrator User Name and Password screen in the configuration wizard.

- **2.** From the farm navigation tree in Fusion Middleware Control, expand **Content Management** and **Information Rights Management**, and then click **irm**.
- **3.** From the **IRM** menu, select **Administration** and then **General Settings**.
- **4.** In the **Keystore** field on the General Settings page, enter a key store path.

On a UNIX operating system:

*MW\_HOME*/user\_projects/domains/*domain\_name*/config/fmwconfig/irm.jks

On a Windows operating system:

*MW\_HOME*\user\_projects\domains\*domain\_name*\config\fmwconfig\irm.jks

**5.** Enter JKS for the key store type.

On the General Settings page, you can also specify other settings for Oracle IRM.

**6.** Click **Apply**.

<span id="page-35-0"></span>**1.7.4.2.4 Setting the Key Store Location with WLST Commands** You can set the key store location with the connect and setIRMKeyStore WLST commands.

#### **To set the key store location with WLST commands:**

**1.** Enter the following commands.

On a UNIX operating system:

```
ECM_ORACLE_HOME/common/bin/wlst.sh
connect('username','password','t3://adminServerHost:adminServerPort')
setIRMKeyStore()
```
#### On a Windows operating system:

```
ECM_ORACLE_HOME\common\bin\wlst.cmd
connect('username','password','t3://adminServerHost:adminServerPort')
setIRMKeyStore()
```
You will be prompted for the key store path and key store type.

**2.** Enter the key store path.

On a UNIX operating system:

*MW\_HOME*/user\_projects/domains/*domain\_name*/config/fmwconfig/irm.jks

On a Windows operating system:

*MW\_HOME*\user\_projects\domains\*domain\_name*\config\fmwconfig\irm.jks

**3.** Enter JKS for the key store type.

<span id="page-35-1"></span>**1.7.4.2.5 Setting Passwords for the Key Store** You must set passwords for the Oracle IRM key store with WLST commands. When the key store is created, you will be prompted for a key store password and a password for the generated key. These passwords are required by the Oracle IRM server.

#### **To set passwords for the key store:**

enter the following WLST commands.

#### On a UNIX operating system:

```
ECM_ORACLE_HOME/common/bin/wlst.sh
connect('username','password','t3://adminServerHost:adminServerPort')
createCred("IRM","keystore:irm.jks","dummy","password")
createCred("IRM","key:irm.jks:oracle.irm.wrap","dummy","password")
```
#### On a Windows operating system:

```
ECM_ORACLE_HOME/common/bin/wlst.cmd
connect('username','password','t3://adminServerHost:adminServerPort')
createCred("IRM","keystore:irm.jks","dummy","password")
```

```
createCred("IRM","key:irm.jks:oracle.irm.wrap","dummy","password")
```
In the connect command, substitute the correct values for *username* and *password*.

In the createCred command, substitute for *password* the password that was used for creating the key and keystore.

The "dummy" parameter passed to the createCred command is the user name parameter. The key store does not use a user name, so this value is ignored. This is why the value is set as dummy.

It is normal for the creatCred command to return the text "Already in Domain Runtime Tree". This text does not signify an error.

### <span id="page-36-0"></span>**1.7.4.3 Configuring One-Way SSL for a Development Environment**

For a development environment, you also need to configure one-way SSL with a server-specific certificate. One-way SSL means that only the server certificate passes from the server to the client but not the other way around.

#### **To configure one-way SSL for a development environment:**

**1.** Run the following script to set the environment.

On a UNIX operating system:

*MW\_HOME*/wlserver\_10.3/server/bin/setWLSEnv.sh

On a Windows operating system:

*MW\_HOME*\wlserver\_10.3\server\bin\setWLSEnv.cmd

For the Java and Oracle WebLogic Server tools to work, you should have the weblogic.jar file in the *MW\_HOME*/wlserver\_10.3/server/lib directory (UNIX system) or *MW\_HOME*\wlserver\_10.3\server\lib directory (Windows system).

**2.** Use the CertGen utility to create a server-specific, private key and certificate, as follows:

```
java utils.CertGen -selfsigned 
                    -certfile MyOwnSelfCA.cer
                     -keyfile MyOwnSelfKey.key 
                     -keyfilepass mykeypass
                     -cn "hostname"
```
For *hostname*, substitute the name of the machine where Oracle IRM is deployed. You should use the same name while accessing Oracle IRM Web services. For example, to generate the server certificate for a machine named myhost.us.example.com, the command would be as follows:

```
java utils.CertGen -selfsigned 
                     -certfile MyOwnSelfCA.cer
                     -keyfile MyOwnSelfKey.key 
                     -keyfilepass mykeypass
                     -cn "myhost.us.example.com"
```
This command will generate a server certificate for the machine myhost.us.example.com. Verify that the certificate has been issued to the machine name you specified.

CertGen creates a unique and secret Private Key for Oracle IRM and a Self-Signed Root Certificate.

**3.** Run the ImportPrivateKey utility to package the Private Key and Self-Signed Root Certificate into a keystore, as follows:

```
java utils.ImportPrivateKey 
                    -keystore MyOwnIdentityStore.jks
                     -storepass identitypass
                    -keypass keypassword
                    -alias trustself
                    -certfile MyOwnSelfCA.cer.pem
                    -keyfile MyOwnSelfKey.key.pem
                    -keyfilepass mykeypass
```
**4.** Run the keytool utility to package the key and certificate into a separate keystore called the Trust Keystore, as follows:

```
keytool -import -trustcacerts -alias trustself 
         -keystore TrustMyOwnSelf.jks 
         -file MyOwnSelfCA.cer.der -keyalg RSA
```
- **5.** On the client machine, double-click the certificate file to open the Certificate window, and then click **Install Certificate** to start the Certificate Import Wizard.
- **6.** Install the certificate under Trusted Root Certification Authorities in Internet Explorer.

On every machine running Oracle IRM Desktop, in the Certificate Import Wizard, explicitly select a certificate store for **Trusted Root Certification Authorities**. The root certificate must be trusted on *all* client computers that will access the server.

- **7.** Click **Next**, and then follow the instructions on the wizard screens.
- **8.** Set Up a Custom Identity Keystore and Trust Store:
	- **a.** Log in to the Oracle WebLogic Server Administration Console at

http://*adminServerHost*:*adminServerPort*/console

For *adminServerHost*, specify the name of the computer that hosts the Administration Server for your domain. For *adminServerPort*, specify the listen port number for the Administration Server. The default number is 7001. For example:

http://myHost:7001/console

To log in, supply the user name and password that were specified on the Configure Administrator User Name and Password screen in the configuration wizard.

- **b.** Select **Environments** under your domain from Domain Structure.
- **c.** Select **Servers** from **Environment**.
- **d.** From **Summary of Servers**, select the server for which to enable SSL.
- **e.** Click the **KeyStores** tab on the Settings for *servername* page.
- **f.** In the **KeyStores** field, select **Custom Identity and Custom Trust**.
- **g.** Enter values in the other fields on the **KeyStores** tab.
- **h.** Save the changes.
- **i.** Click the **SSL** tab.
- **j.** In the **Identity and Trust Locations** field, select **Keystores**.
- **k.** Enter values in the other fields on the **SSL** tab.
- **l.** Save the changes.

#### **1.7.4.4 Accessing the Oracle IRM Management Console**

When the Oracle IRM Managed Server is in running mode, the Oracle IRM application is deployed and ready to be accessed through the Oracle IRM Management Console:

https://*managedServerHost*:*managedServerPort*/irm\_rights

### <span id="page-38-1"></span><span id="page-38-0"></span>**1.7.5 Starting Node Manager**

Starting Node Manager on a machine that hosts one or more Managed Servers enables you to start and stop the Managed Servers remotely using the Administration Console or the command line. Node Manager can also automatically restart a Managed Server after an unexpected failure.

### **To start Node Manager:**

**1.** Set the Node Manager properties with a script.

On a UNIX operating system, run this script:

*ECM\_ORACLE\_HOME*/common/bin/setNMProps.sh

On a Windows operating system, run this script:

*ECM\_ORACLE\_HOME*\common\bin\setNMProps.cmd

**2.** Start Node Manager with a script.

On a UNIX operating system, run this script:

*WL\_HOME*/server/bin/startNodeManager.sh

On a Windows operating system, run this script:

*WL\_HOME*\server\bin\startNodeManager.cmd

For more information about Node Manager, see *Oracle Fusion Middleware Node Manager Administrator's Guide for Oracle WebLogic Server*.

## <span id="page-38-2"></span>**1.8 Verifying the Installation**

To verify the installation of Oracle Enterprise Content Management Suite, start a Web browser and enter the following URLs to test access to the WebLogic Administration Server, WebLogic Administration Console, and Fusion Middleware Control, as well as to applications in your Oracle WebLogic Server domain.

To access the Administration Server:

http://*adminServerHost*:*adminServerPort*

For *adminServerHost*, specify the name of the computer that hosts the Administration Server for your domain. For *adminServerPort*, specify the listen port number for the Administration Server. The default number is 7001. For example:

http://myHost:7001

To log in, supply the user name and password that were specified on the Configure Administrator User Name and Password screen in the configuration wizard.

To access the Administration Console:

http://*adminServerHost*:*adminServerPort*/console

For *adminServerHost*, specify the name of the computer that hosts the Administration Server for your domain. For *adminServerPort*, specify the listen port number for the Administration Server. The default number is 7001. For example:

http://myHost:7001/console

To log in, supply the user name and password that were specified on the Configure Administrator User Name and Password screen in the configuration wizard.

To access Fusion Middleware Control:

http://*adminServerHost*:*adminServerPort*/em

For *adminServerHost*, specify the name of the computer that hosts the Administration Server for your domain. For *adminServerPort*, specify the listen port number for the Administration Server. The default number is 7001. For example:

http://myHost:7001/em

To log in, supply the user name and password that were specified on the Configure Administrator User Name and Password screen in the configuration wizard.

To test a newly set up Oracle I/PM instance:

http://*managedServerHost*:*managedServerPort*/imaging

Log in with the user name and password for Oracle WebLogic Server. The default port number for Oracle I/PM is 16000.

To test a newly set up Oracle IRM instance:

https://*managedServerHost*:*managedServerPort*/irm\_rights

Log in with the user name and password for Oracle WebLogic Server. The default port number for Oracle IRM with SSL enabled is 16101.

# <span id="page-39-0"></span>**1.9 Deinstalling Oracle Enterprise Content Management Suite**

Deinstalling Oracle Enterprise Content Management Suite from your system involves the following tasks:

- **[Stopping Oracle Fusion Middleware](#page-40-0)**
- [Removing Oracle Enterprise Content Management Suite Schemas](#page-40-1)
- [Deinstalling Oracle Enterprise Content Management Suite](#page-41-1)
- [Removing the Oracle Home Directories](#page-42-2)

Use the instructions provided in this section for removing the software. If you try to remove the software manually, you may experience problems when you try to reinstall the software again at a later time. Following the procedures in this section will ensure that the software is properly removed.

### <span id="page-40-0"></span>**1.9.1 Stopping Oracle Fusion Middleware**

Before deinstalling Oracle Fusion Middleware software components, you should stop all servers and processes.

**1.** Stop each Oracle WebLogic Server Managed Server.

#### On a UNIX operating system:

*MW\_HOME*/user\_projects/domains/*domain\_name*/bin/stopManagedWebLogic.sh *managed\_ server\_name admin\_url username password*

#### For example:

*MW\_HOME*/user\_projects/domains/ecm\_domain/bin/stopManagedWebLogic.sh IPM\_server1 t3://*managedserver\_hostname*:*managedserver\_port* weblogic *password*

#### On a Windows operating system:

*MW\_HOME*\user\_projects\domains\*domain\_name*\bin\stopManagedWebLogic.cmd *managed\_ server\_name admin\_url username password*

### **2.** Stop the WebLogic Administration Server.

#### On a UNIX operating system:

*MW\_HOME*/user\_projects/domains/*domain\_name*/bin/stopWeblogic.sh *username password*

#### On a Windows operating system:

*MW\_HOME*\user\_projects\domains\*domain\_name*\bin\stopWeblogic.cmd *username password*

For more information, see "Starting and Stopping Oracle Fusion Middleware" in *Oracle Fusion Middleware Administrator's Guide*.

### <span id="page-40-2"></span><span id="page-40-1"></span>**1.9.2 Removing Oracle Enterprise Content Management Suite Schemas**

Run the Repository Creation Utility (RCU) to drop one or more Oracle Enterprise Content Management Suite schemas from your database.

### **1.9.2.1 Starting Repository Creation Utility**

Insert the Repository Creation Utility DVD, and start RCU from the rcuHome/bin directory (UNIX system) or from the rcuHome\BIN directory (Windows system):

On a UNIX operating system:

./rcu

On a Windows operating system:

rcu.bat

If you download the Repository Creation Utility ZIP file from Oracle Technology Network, you can also start RCU as the preceding text describes.

### <span id="page-41-0"></span>**1.9.2.2 Dropping Schemas**

Follow these instructions to drop one or more Oracle Enterprise Content Management Suite schemas with RCU:

**1.** Welcome screen

Click **Next**.

**2.** Create Repository screen

Select **Drop**, and click **Next**.

**3.** Database Connection Details screen

Provide the credentials to connect to your database instance. These are the same credentials you provided on this screen when you created the Oracle Enterprise Content Management Suite schemas. For more information, see [Section 1.4,](#page-14-1)  ["Creating Oracle Enterprise Content Management Suite Schemas."](#page-14-1)

Click **Next**. The Checking Prerequisites screen appears.

If you have any prerequisite errors, the Database Connection Details screen displays details about the errors. Fix any errors, and click **Next** again.

After the checking is complete with no errors, click **OK** to dismiss the screen.

**4.** Select Components screen

Select a schema prefix, and then select the name of each schema you want to drop from the repository.

Click **Next**. The Checking Prerequisites screen appears.

If you have any prerequisite errors, the Select Components screen displays details about the errors. Fix any errors, and click **Next** again.

After the checking is complete with no errors, click **OK** to dismiss the screen.

**5.** Summary screen

Click **Drop**. A DROP screen appears.

If you have any drop errors, the Summary screen displays details about the errors. Fix them, and click **Next** again.

**Note:** If your database is running on a Windows operating system, ensure that previous sessions accessing the tablespace are closed before the drop. After the drop, you might need to manually delete the dbf files.

After the schemas are dropped with no errors, click **OK** to dismiss the screen.

**6.** Completion Summary screen

Click **Close**.

### <span id="page-41-1"></span>**1.9.3 Deinstalling Oracle Enterprise Content Management Suite**

The deinstaller attempts to remove the Oracle home from which it was started. Before you remove the Oracle home for Oracle Enterprise Content Management Suite, make sure that it is not in use by an existing domain and that you stop all running processes that use this Oracle home. After you remove the software, you will no longer be able to use your WebLogic domain.

This procedure does not remove any WebLogic domains that you have created. It removes only the software in the ECM Oracle home.

### <span id="page-42-0"></span>**1.9.3.1 Starting the Deinstaller**

You can start the deinstaller from the *ECM\_ORACLE\_HOME*/oui/bin directory (UNIX system) or *ECM\_ORACLE\_HOME*\oui\bin directory (Windows system).

On a UNIX operating system:

./runInstaller -deinstall [-jreLoc *jre\_location*]

#### On a Window operating system:

setup.exe -deinstall [-jreLoc *jre\_location*]

The value of *jre\_location* must specify the absolute path to the Java Runtime Environment (JRE) on your system. A relative path will not work.

On a Windows operating system, you can also start the deinstaller from the **Start** menu by selecting **Programs**, then **Oracle ECM 11g - Home1**, and then **Uninstall**.

### <span id="page-42-1"></span>**1.9.3.2 Deinstallation Screens and Instructions**

Follow these instructions to remove the installed software:

**1.** Welcome screen

Click **Next**.

**2.** Deinstall Oracle Home screen

Verify the ECM Oracle home you are about to deinstall, and click **Deinstall** to continue.

**3.** Deinstall Progress screen

This screen shows the progress and status of the deinstallation.

**4.** Deinstall Completed screen

Click **Finish**.

### <span id="page-42-2"></span>**1.9.4 Removing the Oracle Home Directories**

Manually remove the ECM Oracle home directory and all of its subdirectories. For example, to remove the ECM Oracle home directory *MW\_HOME*Oracle\_ECM1 from a UNIX operating system:

cd /*MW\_HOME* rm -rf Oracle\_ECM1

To remove the ECM Oracle home directory from a Windows operating system, you can use a file manager window, navigate to the C:\*MW\_HOME* directory, right-click the Oracle\_ECM1 folder, and then select **Delete**.

You can also manually remove the program groups from the Start Menu\Programs folder, if they exist. For example, you might remove the following program groups from C:\Documents and Settings\All Users\Start Menu\Programs:

- **Oracle WebLogic (BEAHOME 1)**
- **Oracle ECM 11g Home1**

The folder and program group names on your Windows system might be different.

# <span id="page-43-0"></span>**1.10 Additional Resources**

For additional information, see *Oracle Fusion Middleware Installation Guide for Oracle Enterprise Content Management Suite*, which is available on the Oracle Fusion Middleware Documentation DVD.

Documentation is available for sale through your Oracle representative or from the Oracle Store at

http://shop.oracle.com

To download free release notes, installation documentation, white papers, or other collateral, visit Oracle Technology Network (OTN). You must register online before using OTN; registration is free and can be done on OTN at

http://www.oracle.com/technology/join

If you already have a user name and password for OTN, then you can go directly to the Oracle Documentation page on OTN at

http://www.oracle.com/technology/documentation

### <span id="page-43-1"></span>**1.10.1 Oracle Support Services**

If you purchased Oracle Product Support, you can call Oracle Support Services for assistance. Oracle Support Services include phone assistance, version updates, and access to Oracle service offerings. You have access to phone support 24 hours a day, 7 days a week. In the U.S.A., you can call Product Support at 1-800-223-1711.

Make sure you have your CSI (CPU Support Identifier) number ready when you call. Keep the CSI number for your records because it is your key to Oracle Support Services. The Oracle Store sends the CSI number to you in an e-mail alert when it processes your order. If you do not have your CSI number and you are in the U.S.A., you can look up your CSI number by accessing the online Order Tracker, which provides detailed order information. Go to the Oracle Store and click Order Tracker, above the top navigation bar.

For Oracle Support Services locations outside the U.S.A., call your local support center for information on how to access support. To find the local support center in your country, visit the Support Web Center at

http://www.oracle.com/support

The Support Web Center has information about Oracle Support Services:

- Contact Information
- **Instructions for Accessing Electronic Services**
- Helpful Web Sites
- **Support Resources**
- Oracle Support Portfolio
- **Oracle Support Services news**

With Oracle Product Support, you have round-the-clock access to My Oracle Support (formerly Oracle*MetaLink*), Oracle Support Services premier Web support offering. My Oracle Support offers you access to installation assistance, product documentation, and a technical solution knowledge base.

It has technical forums, where you can post questions about your Oracle products and receive answers from Oracle Technical Support Analysts and other Oracle users. The questions and answers remain posted for the benefit of all users.

My Oracle Support includes these options:

- Technical Assistance Request (TAR) access
- Patch Downloads
- Bug Database Query Access
- Product Life-Cycle Information

You can access My Oracle Support at

http://support.oracle.com

### <span id="page-44-0"></span>**1.10.2 Version Updates**

If you do not have a currently supported license, you can purchase the most recent version of an Oracle product from the Oracle Store at

http://shop.oracle.com

If you do have a currently supported license, you can place nonurgent requests for version update shipments through the iTAR feature on My Oracle Support. You will need to log the iTAR type as a U.S. Client Relations/Non-Technical Request.

You can also request Version Update shipments in the U.S.A. by calling Client Relations. When requesting a Version Update, provide the following information to the Client Relations Analyst:

- CSI number
- Contact information
- Operating system and platform
- Product name
- Shipping address
- Product version number

Outside the U.S.A., call your local Oracle Support Center.

### <span id="page-44-1"></span>**1.10.3 Premium Services**

For information on our Premium Services, including on-site support, OracleGOLD, remote services, and upgrade packages, visit the Support Web Center at

http://www.oracle.com/support

You can also call your Support Sales Representative in the U.S.A at 1-800-833-3536.

### <span id="page-44-2"></span>**1.10.4 Quick Reference**

For quick access to additional information, see Table 1–3.

| Task                                                                                                    | <b>Contact Information or Web Site</b>         |
|----------------------------------------------------------------------------------------------------|------------------------------------------------|
| Purchase additional products, full-use licenses,<br>version updates, and documentation in the<br>U.S.A. | http://shop.oracle.com                         |
| Access technical resources for developers                                                               | http://www.oracle.com/technology               |
| Access installation documentation                                                                       | http://www.oracle.com/technology/documentation |
| Access information about technical support                                                              | http://www.oracle.com/support                  |
| Locate local Oracle Support Centers outside the<br>U.S.A.                                               | http://www.oracle.com/support                  |
| Locate local Oracle offices outside the U.S.A.                                                          | http://www.oracle.com/global                   |
| Call Client Relations in the U.S.A.                                                                     | 1-800-223-1711                                 |
| Speak with your sales representative in the<br>U.S.A.                                                   | 1-800-ORACLE-1                                 |
| Locate TTY Access to technical support in the<br>U.S.A.                                                 | 1-800-446-2398                                 |

*Table 1–3 Links to Additional Information and Resources*